Recentemente o TJSP alterou a forma de acesso ao e-mail institucional, o que causou dificuldades (já que é obrigatório o acesso diário). A fim de auxiliar, segue abaixo instruções para configuração nos celulares Android.

**1)** No Google Play Store e digite: Portal da Empresa e clique na lupa. Depois, clique em **INSTALAR** e aguarde a instalação do aplicativo. Por fim, clique em **ABRIR** ;

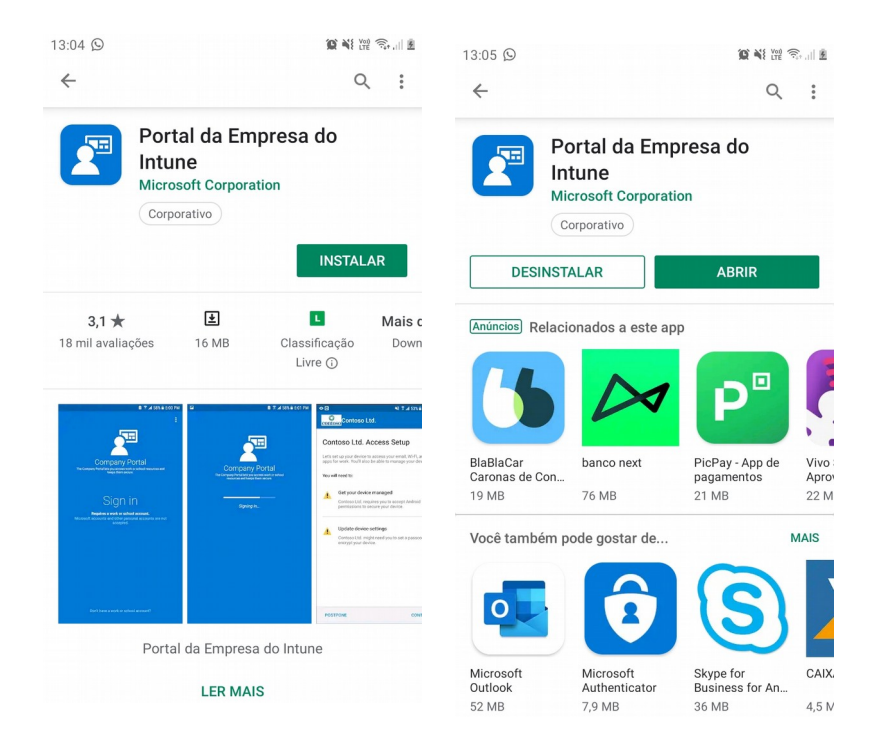

**2)** Na tela azul, clique sobre a palavra: **Conectar-se** ;

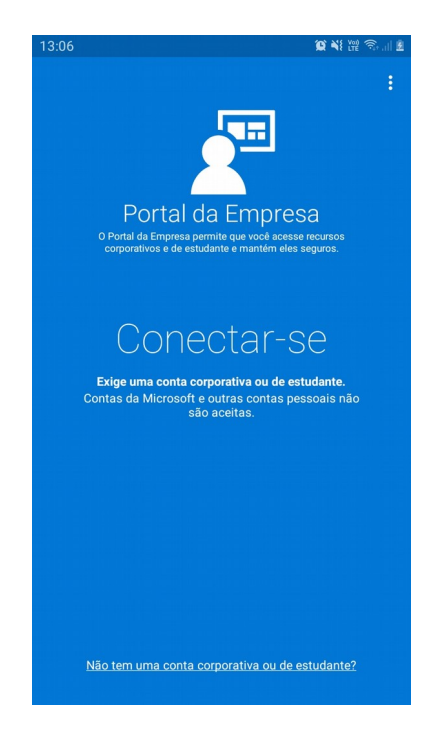

**3)** Digite seu login completo (o mesmo usado para ligar PC do Fórum) e clique em **Avançar** :

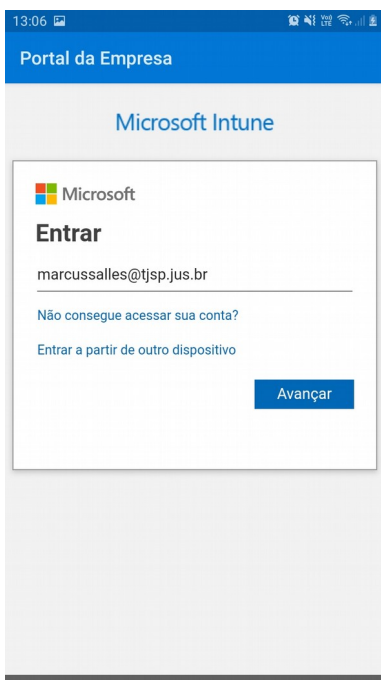

**4)** Digite a sua senha (a mesma usada para ligar PC do Fórum) e clique em **Entrar** ;

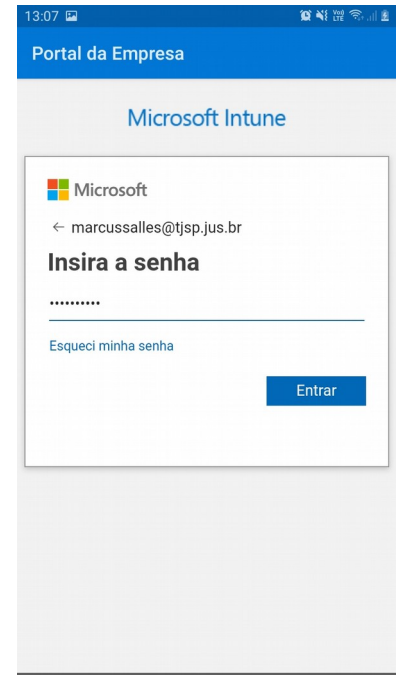

#### **5)** Clique em **CONTINUAR** nas duas telas seguintes e em **AVANÇAR** na terceira tela;

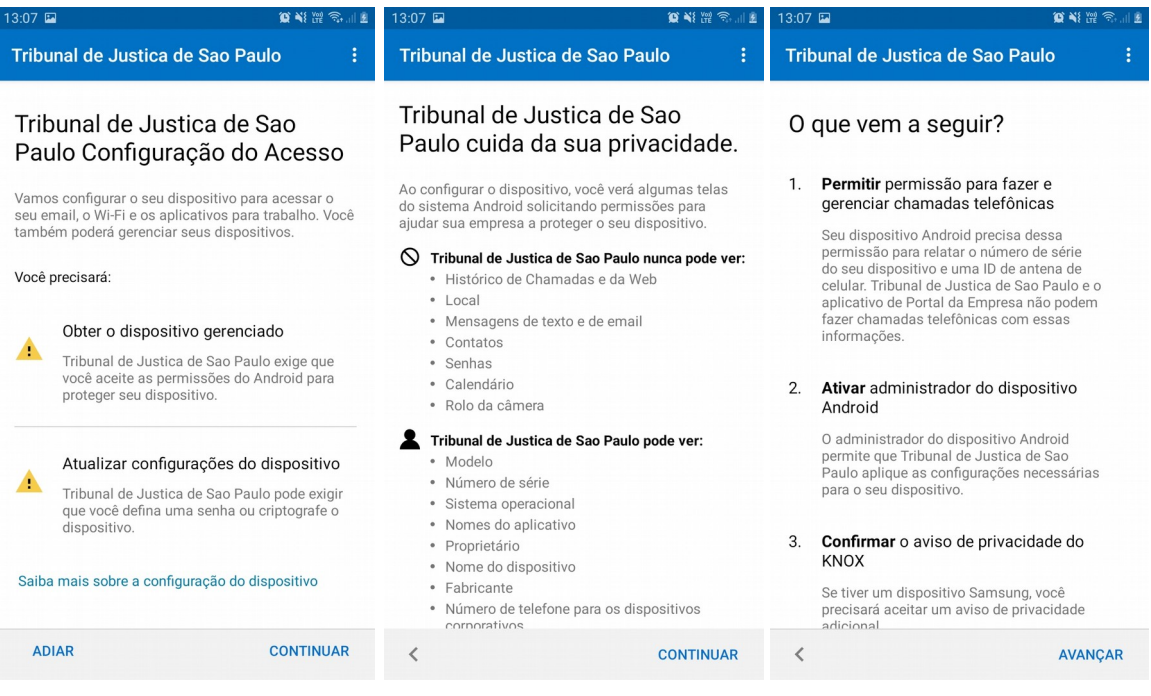

### **6)** Clique em **Permitir** na próxima tela:

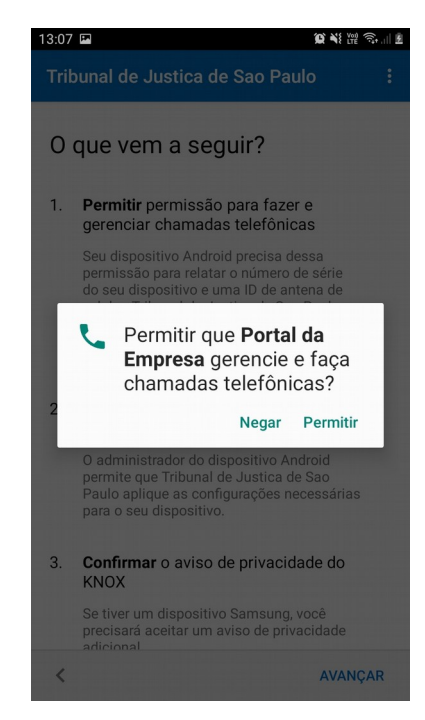

**7)** Nas telas seguintes, clique em **ATIVAR**, depois em: Li e concordo com todos os termos e condições acima e **CONFIRMAR** e, por fim, em **CONCLUÍDO**;

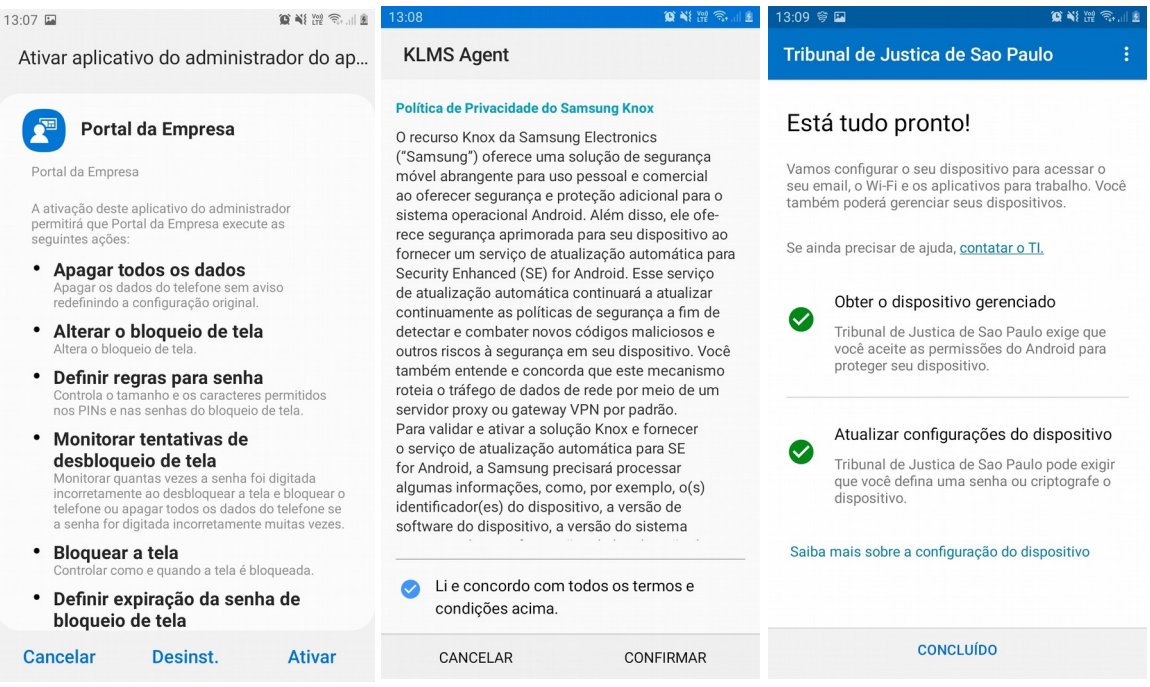

**8)** No Google Play Store digite: Outlook, e clique na lupa. Depois, clique em **INSTALAR** e aguarde a instalação do aplicativo. Por fim, clique em **ABRIR** ;

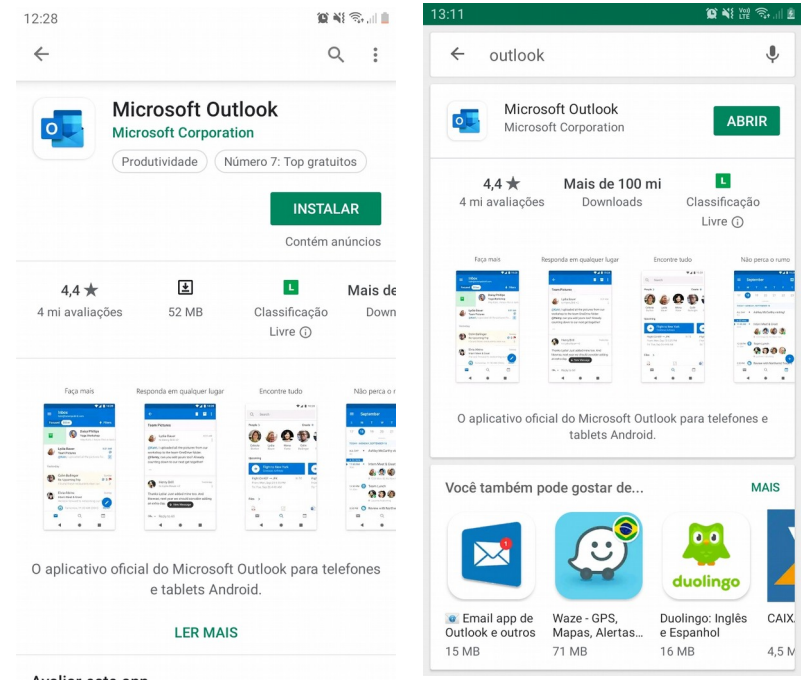

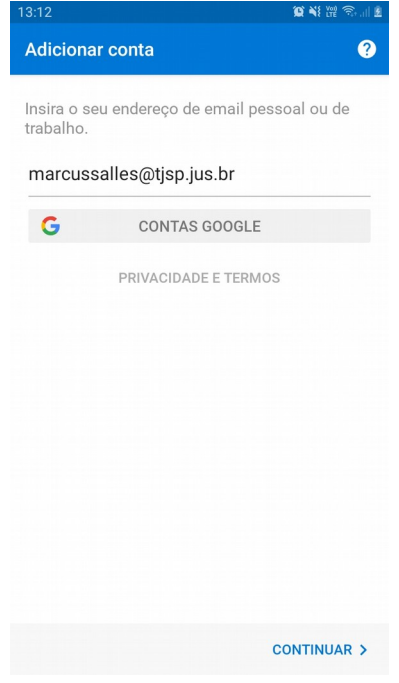

**9)** Digite seu login completo (o mesmo usado para ligar PC do Fórum) e clique em **CONTINUAR >** :

**10)** Seu e-mail institucional já está adicionado. Caso queira inserir também seu e-mail particular, clique em **CONTINUAR >**. Caso queira usar só para o e-mail institucional, clique em **IGNORAR**.

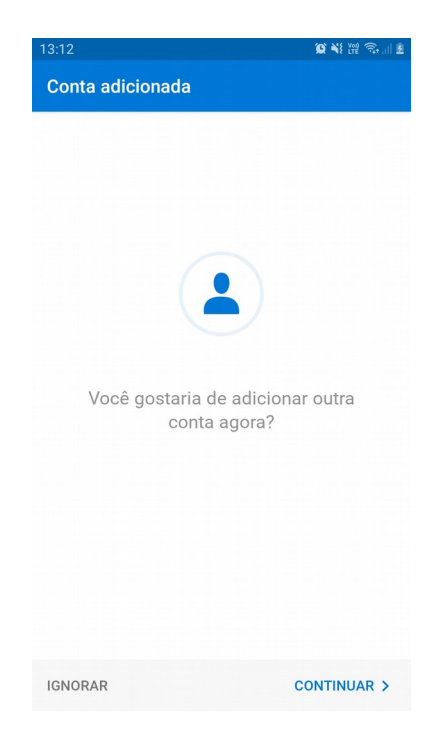

**11)** Seu e-mail institucional está pronto para uso:

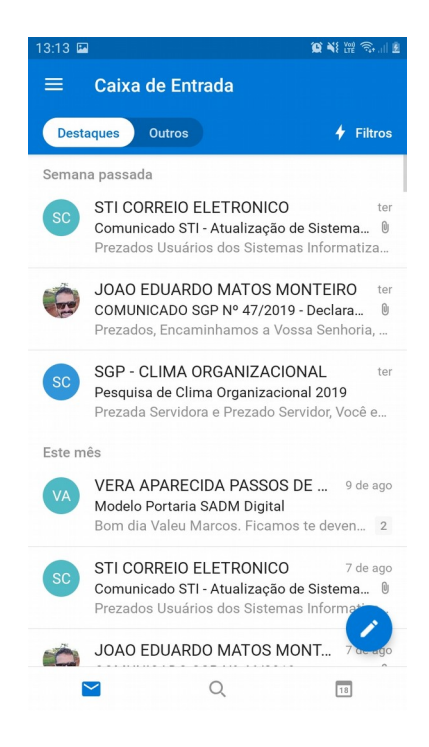

Bom trabalho!

Abraços,

Agradecido pela atenção.

OJ Marcus Salles – SADM Sorocaba – Secretário de Normas de Serviço AOJESP marcussalles@tjsp.jus.br / marsal71@gmail.com / marsal1971@hotmail.com (15) 99799-2923 (VIVO) / (15) 98144-6943 (TIM)